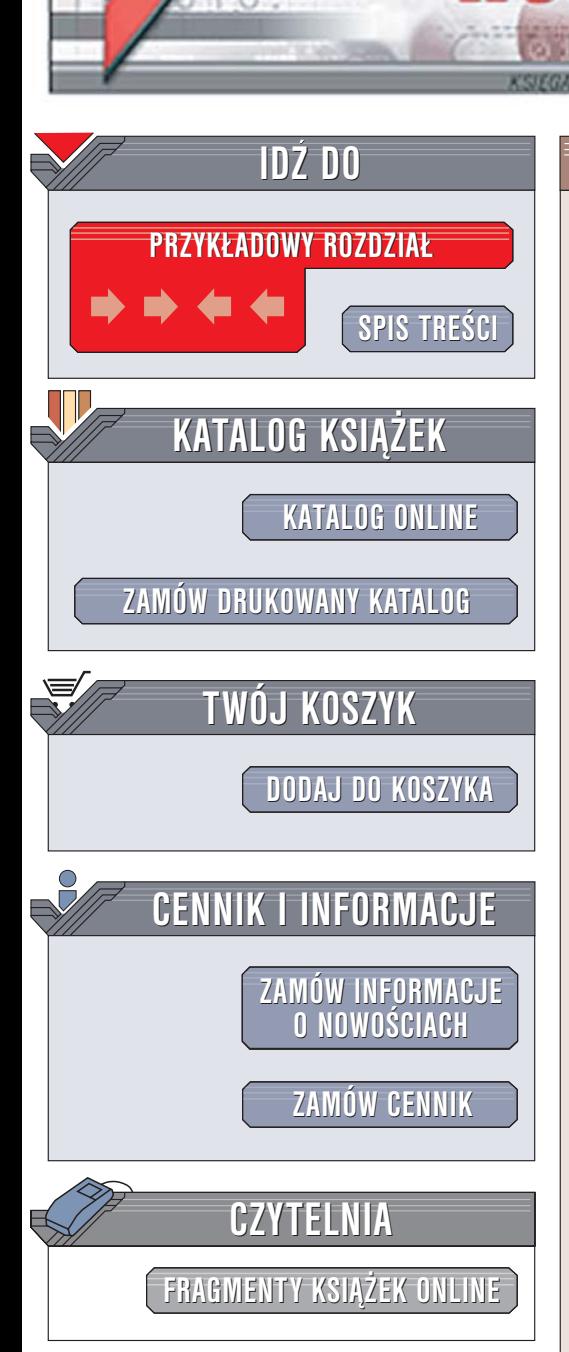

Wydawnictwo Helion ul. Chopina 6 44-100 Gliwice tel. (32)230-98-63 [e-mail: helion@helion.pl](mailto:helion@helion.pl)

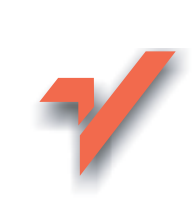

## Photoshop CS2

Autor: Anna Owczarz ISBN: 83-246-0017-5 Format: B5, stron: 480

lion.pl

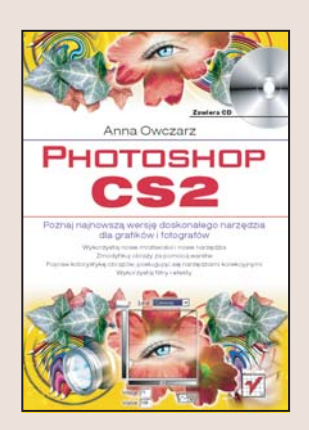

Photoshop CS2 to kolejne wcielenie rewelacyjnej aplikacji do obróbki grafiki. Zalety Photoshopa doceniaja graficy, projektanci i miłośnicy fotografii cyfrowej. Każdy z nich znajdzie w programie narzędzia ułatwiające i przyspieszające pracę oraz pozwalające na uzyskanie efektów zapierajacych dech w piersiach. Najnowsza wersja Photoshopa została wzbogacona o kilka nowych narzędzi, a polecenia i funkcje znane z poprzednich wersji zostały udoskonalone oraz rozbudowane. Photoshop CS2 podobnie, jak poprzednie wersje, jest niekwestionowanym liderem wśród programów graficznych.

"Photoshop CS2" to książka poświęcona temu właśnie programowi. Początkujący użytkownicy znajda w niej informacje pozwalające na szybkie rozpoczęcie pracy z programem, a ci, którzy znaja jego poprzednie wersje, moga przeczytać o nowych narzędziach i funkcjach oferowanych przez wersję CS2. Książka przedstawia wszystkie narzędzia Photoshopa służące do tworzenia i obróbki obrazów. Opisuje sposoby korzystania z warstw i ścieżek oraz filtrów. Zawiera także opis modułu Camera Raw oraz omawia metody korekcji kolorystyki fotografii cyfrowych.

- Korzystanie z przeglądarki plików Adobe Bridge
- Praca z narzêdziami rysunkowymi
- Zaznaczanie elementów obrazu
- Stosowanie warstw, ścieżek i kształtów
- Wprowadzanie i formatowanie tekstu
- Kadrowanie i skalowanie obrazów
- Modyfikowanie kolorystyki obrazów
- Tworzenie panoram
- Usuwanie uszkodzeń i niedoskonałości z cyfrowych fotografii
- Korzystanie z filtrów
- Obróbka zdjeć cyfrowych za pomoca modułu Camera Raw

 $1.12$ 

• Drukowanie obrazów

Przekonaj siê, jak wiele zmian wprowadzono w najnowszej wersji Photoshopa

# <span id="page-1-0"></span>Spis treści

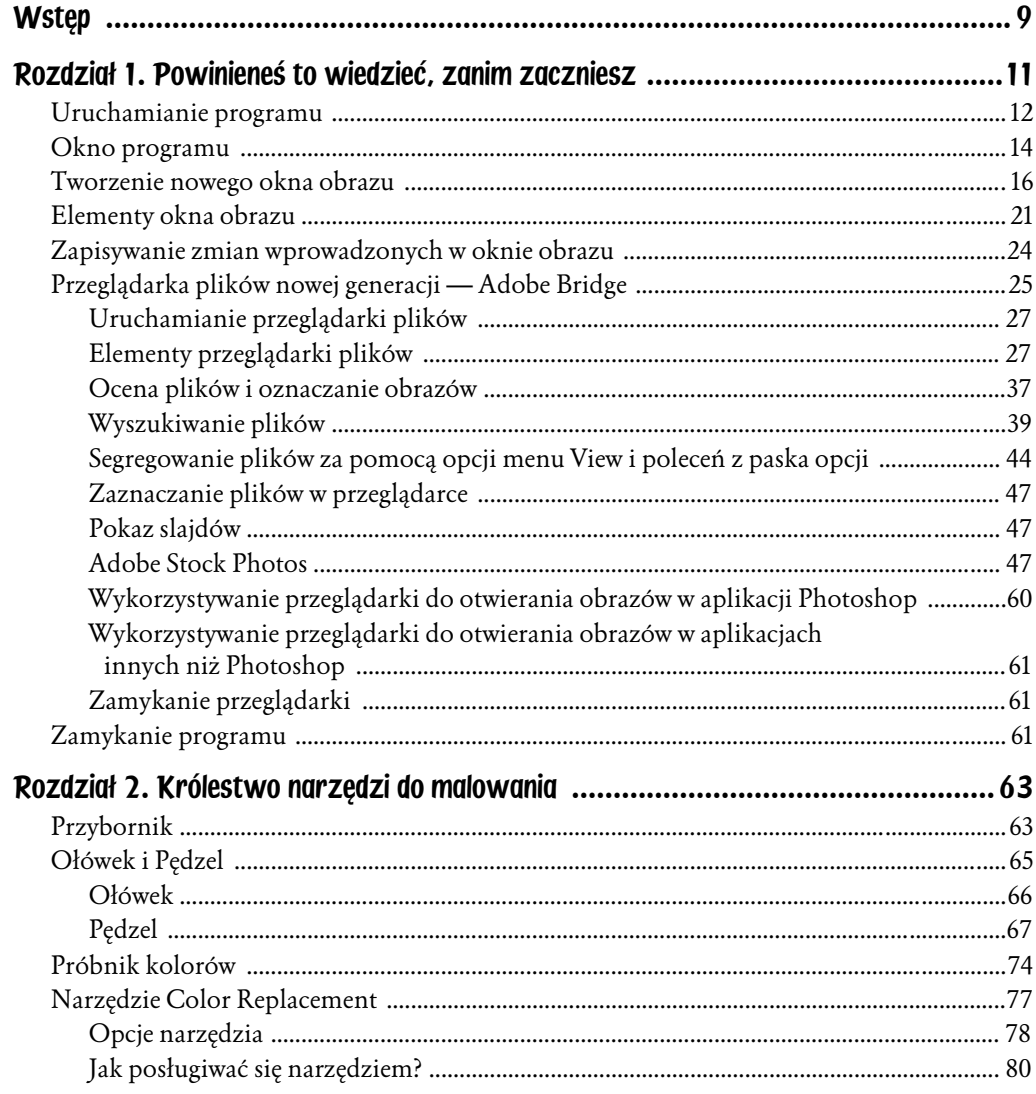

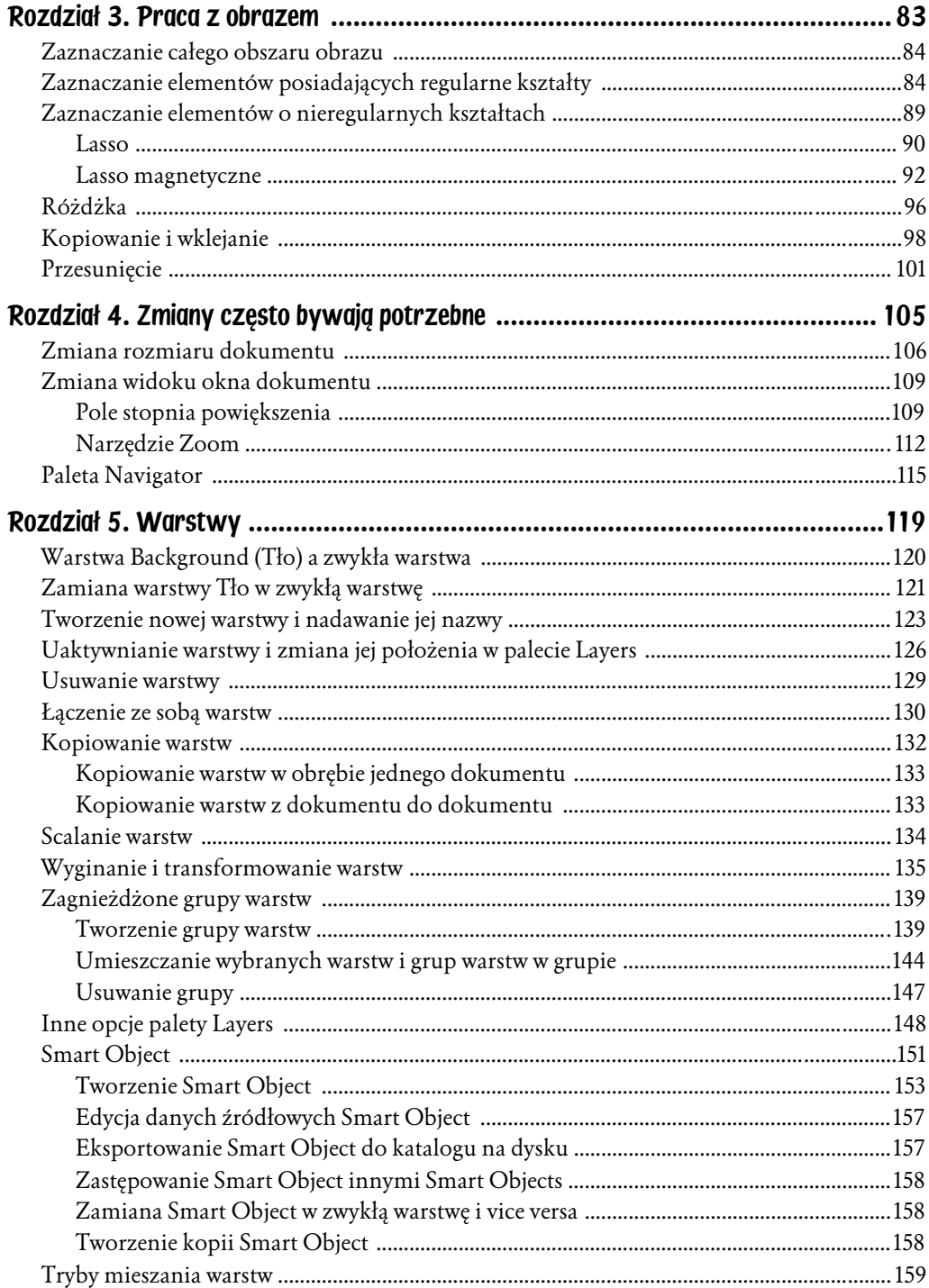

 $\overline{\mathbf{4}}$ 

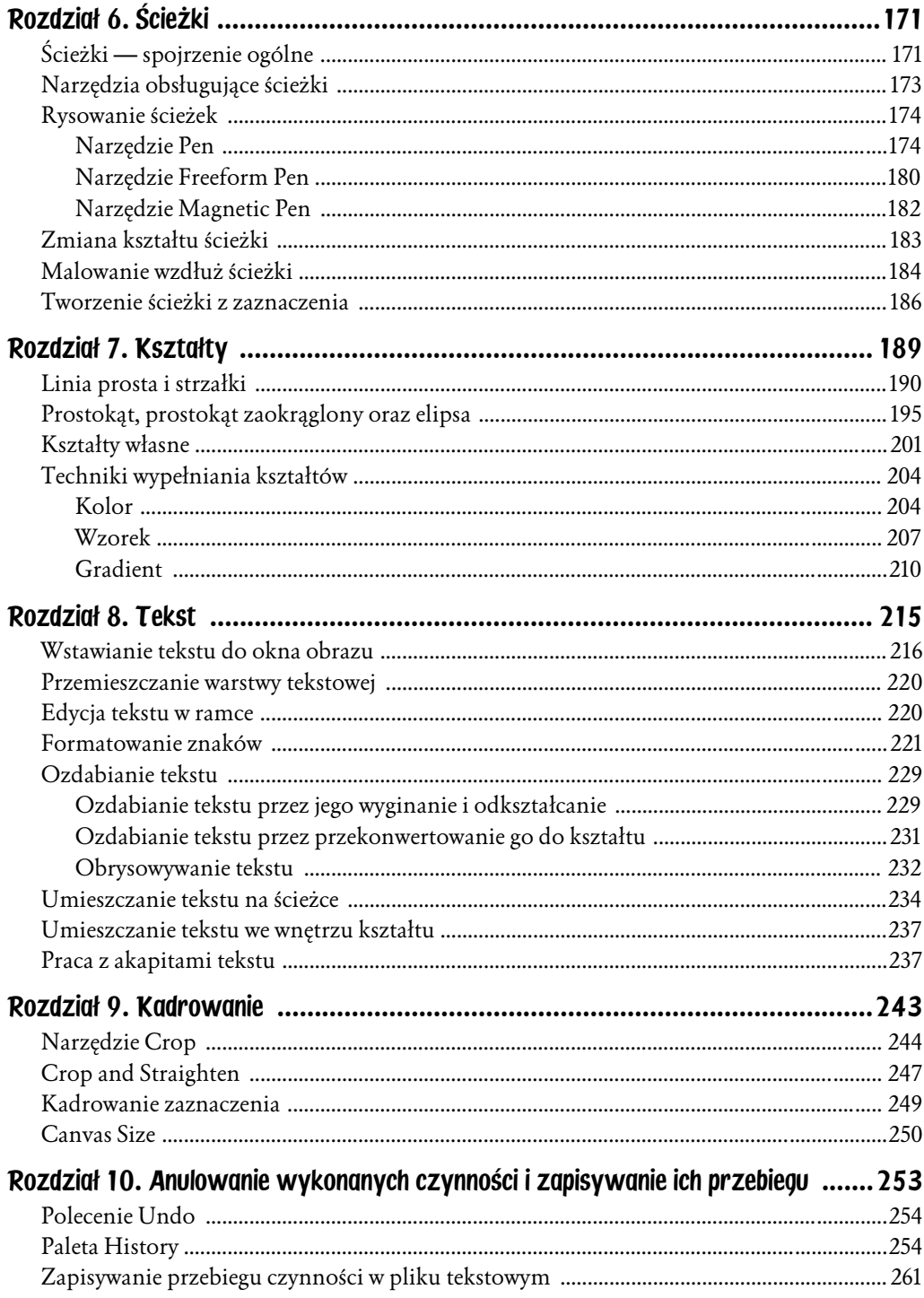

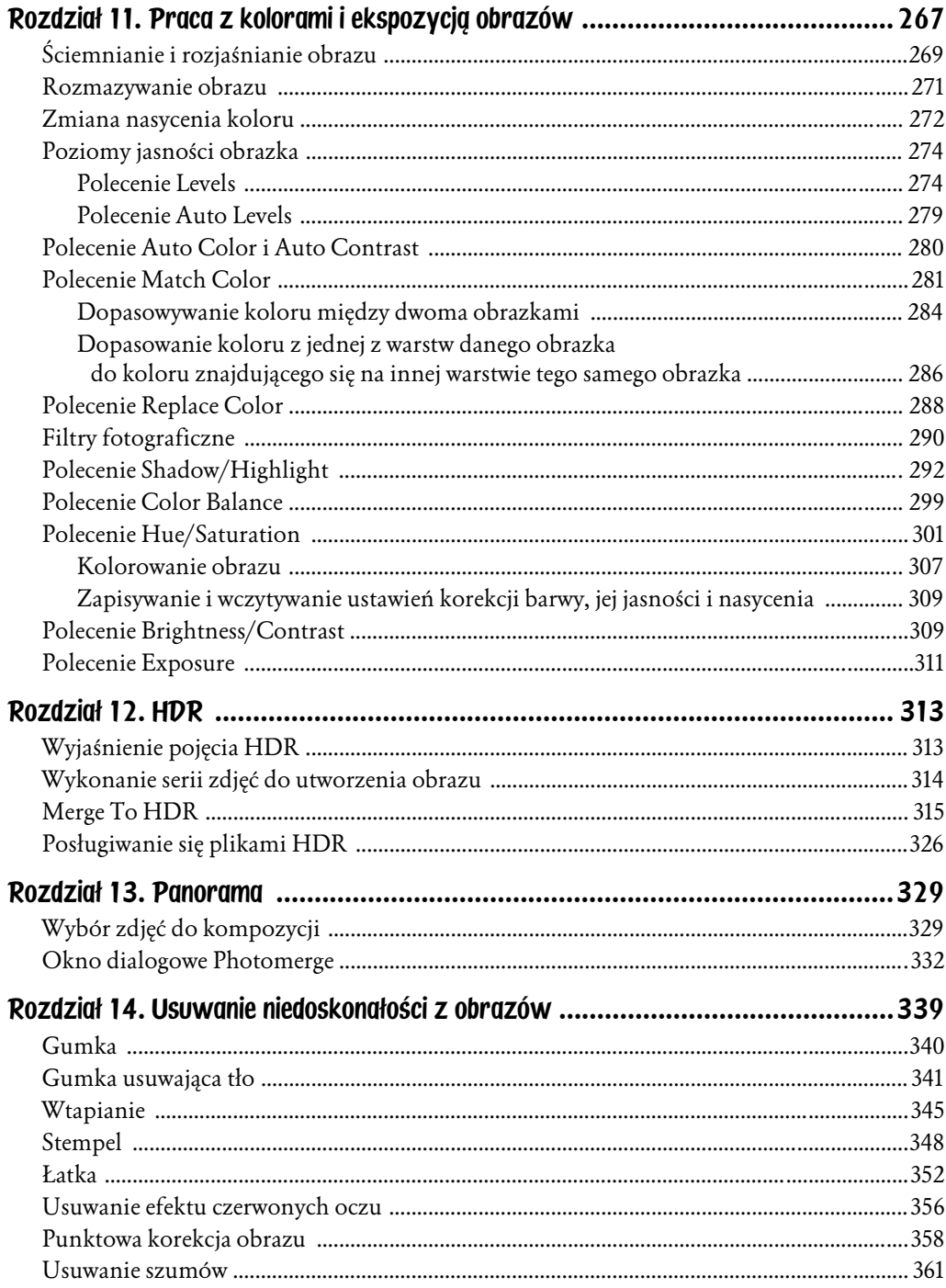

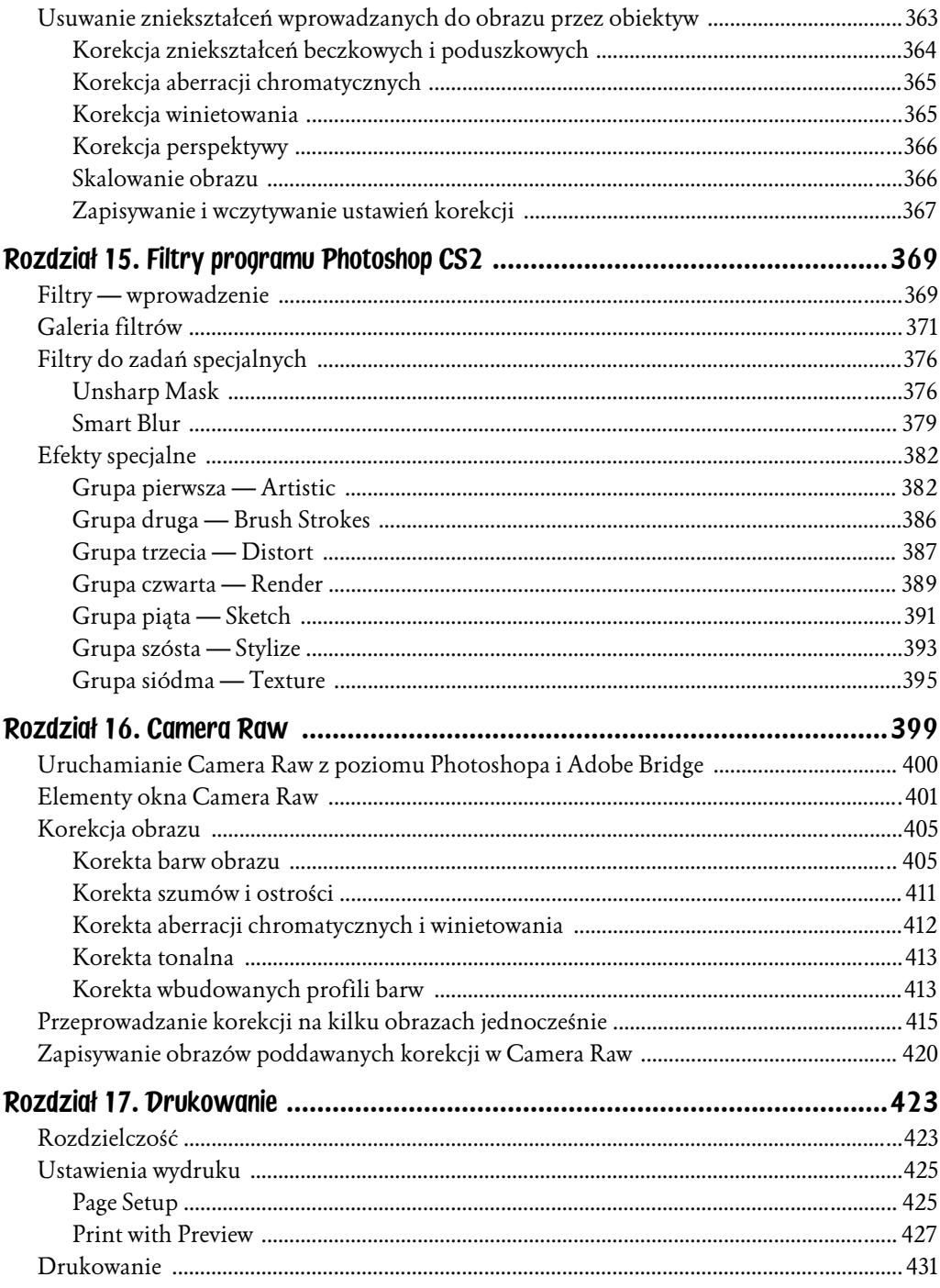

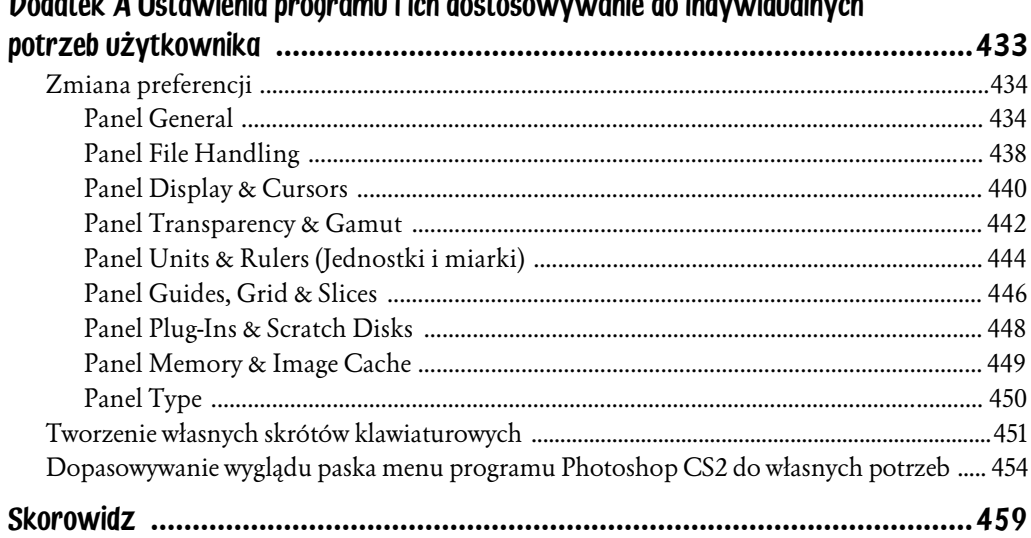

#### Dodatak A Hetawionia ngogramu i jeh doetoeowayyuanio do indywidualnych

# <span id="page-7-0"></span>Rozdział 2. Królestwo narzędzi do malowania

W tym rozdziale:

- ♦ Paleta *Przybornik*
- ♦ Specyfika narzędzi *Pencil* (Ołówek) oraz *Brush* (Pędzel)
- ♦ Próbnik kolorów
- ♦ Nowe narzędzie programu Photoshop *Color Replacement* (Zastępowanie koloru)

*Ołówek* (*Pencil*) oraz *Pędzel* (*Brush*) są w programie Photoshop narzędziami służącymi do rysowania i malowania. Bez nich właściwie trudno byłoby cokolwiek stworzyć (narysować) w oknie dokumentu. W rozdziale tym zapoznasz się z możliwościami obu tych narzędzi. Ponadto dowiesz się, w jaki sposób działa narzędzie *Color Replacement* (Zastępowanie koloru) służące do kolorowania obrazów bez naruszania ich tekstury.

## Przybornik

Czym jest *Przybornik*? To jedna z palet — chyba nikt nie zakwestionuje stwierdzenia, że najważniejsza — w której umieszczone zostały wszystkie narzędzia, jakie oferuje swoim użytkownikom program Photoshop (rysunek 2.1).

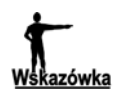

Jeśli *Przybornik* nie jest widoczny w oknie programu, wybierz polecenie *Window/Tools* (Okno/Narzędzia).

Każde z narzędzi jest umieszczone w *Przyborniku* na jednej ze znajdujących się tam pozycji. Czasem bywa tak, że na pozycji takiej widać ikonę tylko jednego narzędzia, np. ikona narzędzia *Move* (Przesunięcie), w innym przypadku znajduje się kilka różnych narzędzi, lecz pełniących pokrewne funkcje, np. po kliknięciu

Rysunek 2.1. *Paleta Przybornik programu Photoshop CS2*

 $\overline{a}$ 

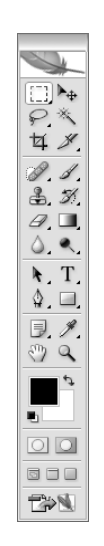

ikony znajdującej się na pozycji 11. udostępnione zostają narzędzia *Eraser* (Gumka), *Background Eraser* (Gumka tła) oraz *Magic Eraser* (Magiczna gumka). Pozycje te są pewnego rodzaju szufladkami, do których wrzucono jedno lub kilka narzędzi jednocześnie. Każde narzędzie ma swoją własną ikonę. Aby uaktywnić narzędzie, które nie dzieli z niczym miejsca na danej pozycji (w szufladce) — kliknij jego nazwę. W pozostałych przypadkach kliknij małą czarną strzałkę znajdującą się w prawym dolnym rogu ikony, a następnie z rozwiniętej listy wybierz potrzebne w danej chwili narzędzie. Warto także dodać, że w przypadku narzędzi, które zajmują wspólnie jedną pozycję (szufladkę) w *Przyborniku*, na pozycji tej widoczna jest ikona tego narzędzia, które spośród danej grupy było używane jako ostatnie.

Narzędzia można uaktywniać, stosując tzw. skróty klawiaturowe, czyli po prostu naciskając określony klawisz lub grupę klawiszy na klawiaturze. Panuje tutaj następująca zasada: jeśli narzędzie, które chcesz uaktywnić, zajmuje szufladkę samodzielnie, np. *Move* (Przesunięcie), i jest do niego przypisany klawisz *V*, wówczas naciskając go, uaktywnisz to narzędzie. Jeśli zaś dzieli ono w *Przyborniku* szufladkę z innymi podobnymi narzędziami, np. *Lasso* (Lasso), to naciskając przypisany do niego klawisz — w tym przypadku *L* — uaktywnisz to z narzędzi znajdujących się w danej grupie, które było użyte jako ostatnie. Aby przełączyć się między ukrytymi narzędziami zgrupowanymi w tej samej szufladce (menu narzędziowym), użyj kombinacji klawisza *Shifi*<sup>1</sup>+ klawiszy skrótu dla danej grupy narzędzi.

<sup>1</sup> Stanie się tak wtedy, jeśli włączona jest opcja *Use Shift Key for Tool Switch* (Użyj klawisza *Shift* do przełączania narzędzi) w oknie *Preferences* (Preferencje). Aby to sprawdzić, użyj skrótu *Ctrl*+*K* i w polu na samej górze okna wybierz opcję *General* (Ogólne).

Skróty odpowiednie dla każdego z narzędzi podaję w odpowiednich miejscach w książce.

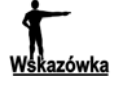

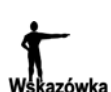

Umieść kursor nad ikoną wybranego narzędzia w palecie *Przybornik* i nie naciskaj żadnego klawisza. Wówczas program w małym okienku wyświetli nazwę danego narzędzia, a także przypisany do niego skrót klawiaturowy.

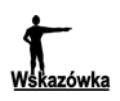

Aby szybko ukryć paletę *Przybornik* (i wszystkie otworzone w programie palety), naciśnij klawisz *Tab*, aby ją (je) wyświetlić i ponownie naciśnij klawisz *Tab*. Przydaje się to wtedy, gdy masz mało miejsca do pracy w oknie programu.

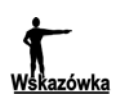

Klikając ikonę znajdującą się w górnej części *Przybornika*, uzyskasz dostęp do strony firmy Adobe — producenta programu — poświęconej najnowszej wersji programu Photoshop. Oczywiście musisz być połączony z internetem.

## Ołówek i Pędzel

*Ołówek* (*Pencil*) oraz *Pędzel* (*Brush*) zostały umieszczone w *Przyborniku* na pozycji 8. Aby wybrać jedno z nich, kliknij umieszczoną tam ikonę, a następnie z rozwiniętej listy wybierz konkretne narzędzie, klikając jego nazwę (rysunek 2.2).

Rysunek 2.2. *Uaktywnianie narzędzi Pędzla i Ołówka*

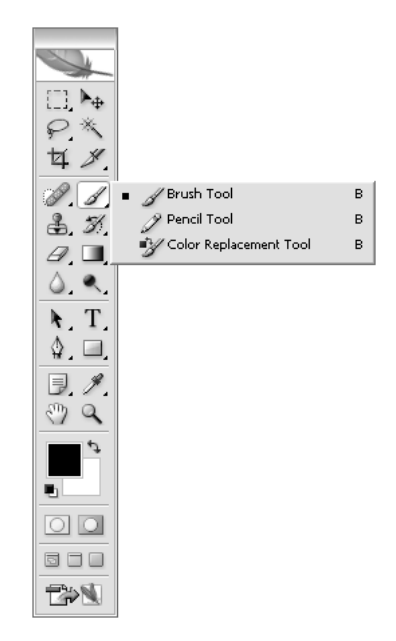

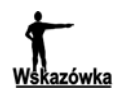

Narzędzia *Ołówek* lub *Pędzel* możesz uaktywnić również przy użyciu skrótu klawiaturowego — naciskając klawisz *B* lub *B+Shift*.

Czas na kilka słów na temat każdego z narzędzi.

### Ołówek

*Pencil* (Ołówek) jest narzędziem, które rysuje linie o ostrych krawędziach. W automatycznym ustawieniu grubość linii wynosi 1 piksel. Możesz to zmienić. Aby ustalić nową grubość rysowanej linii, musisz skorzystać z paska *Opcji* tego narzędzia (rysunek 2.3). Pasek znajduje się w górnej części okna programu. Jeśli nie jest widoczny, upewnij się, czy została włączona opcja *Options* (Opcje) w menu *Window* (Okno).

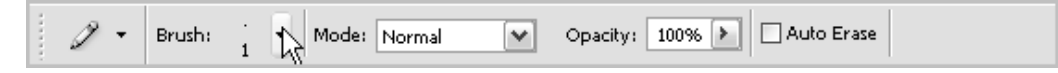

Rysunek 2.3. *Pasek Opcji narzędzia Pencil*

Grubość linii zmienisz za pomocą suwaka *Master Diameter* (Główna średnica) (rysunek 2.4). Aby zwiększyć wartość omawianego parametru, przesuń suwak w prawo, aby ją zmniejszyć — w lewo. Dostęp do tego parametru uzyskasz, klikając strzałkę znajdującą się po prawej stronie pola *Brush* na pasku *Opcji* (na rysunku 2.3 miejsce to jest wskazywane przez strzałkę będącą kursorem).

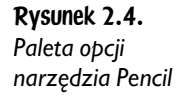

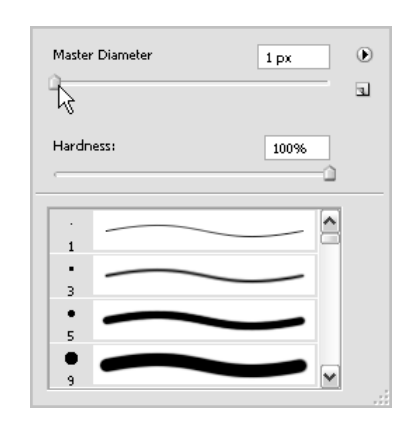

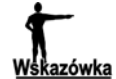

Rozmiar średnicy narzędzia *Pencil* (Ołówek) możesz zwiększyć lub zmniejszyć, korzystając odpowiednio z klawiszy *]* lub *[*.

#### Ćwiczenie 2.1.

Ćwiczenie polega na zwiększeniu grubości linii rysowanej za pomocą narzędzia *Pencil* do 5 pikseli.

- **1.** Uaktywnij narzędzie *Pencil*, klikając w *Przyborniku* jedną z ikon:( 2), ( 1) lub ( ) i wybierając z rozwiniętej listy opcję *Pencil* (Ołówek).
- 2. Na pasku *Opcji* kliknij strzałkę pokazaną na rysunku 2.3.

3. Przesuń suwak *Master Diameter* (Główna średnica) w prawo tak, aby wartość w polu opcji zwiększyła się do *5* pikseli.

Możesz również wpisać w pole opcji (rysunek 2.4) *Master Diameter* (Główna średnica) wartość 5. Aby to zrobić, zatrzymaj kursor w wyżej wspomnianym polu, zaznacz widniejącą tam wartość i wprowadź na jej miejsce nową. Naciśnij *Enter*, aby zatwierdzić.

Jak posługiwać się narzędziem ołówka? Wystarczy je uaktywnić, a następnie — wciskając lewy przycisk myszy — przesuwać kursorem w dowolnym kierunku. Poza zmianą grubości linii, które powstają podczas malowania ołówkiem, można ustawić stopień ich przeźroczystości. Pozwala na to funkcja *Opacity* (Krycie), znajdująca się na pasku *Opcji* narzędzia. Możesz określić jej wartość, korzystając z zakresu od *0* do *100 %*. 100% oznacza pełną widoczność linii. W miarę zmniejszania stopnia krycia zmniejsza się widoczność linii. Aby zmienić wartość krycia, wystarczy kliknąć strzałkę znajdującą się obok pola, w którym widnieje jej wartość. Za pomocą suwaka należy ustawić nowe krycie.

### Pędzel

Narzędzie *Brush* (Pędzel) pozwala m.in. uzyskać taki sam efekt jak podczas malowania farbami akwarelowymi. Program Photoshop w zakresie omawianego narzędzia umożliwia zmianę jego końcówek — ich liczba i różnorodność jest imponująca. Są one podzielone na grupy i typy. W każdej grupie znajduje się wiele rodzajów końcówek danego typu. Aby je zmieniać, musisz skorzystać z palety pędzli (rysunek 2.5).

Rysunek 2.5. *Paleta pędzli*

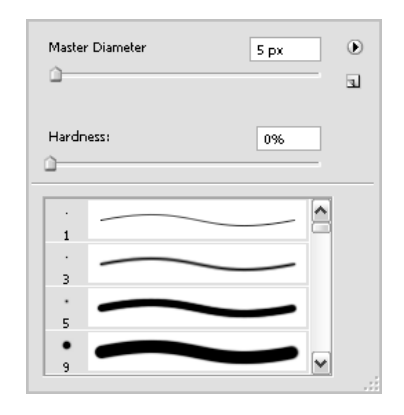

Najszybszym sposobem uzyskania dostępu do tej palety jest kliknięcie prawym przyciskiem myszy obszaru otwartego okna dokumentu. Możesz także, tak jak w przypadku ołówka, skorzystać z paska *Opcji*, tym razem narzędzia *Brush* (rysunek 2.6). Wystarczy kliknąć strzałkę znajdującą się po prawej stronie pola

| 100%<br>100%<br>Onacibio.<br>Mode<br>Flow:<br>ь.<br>n 13<br>Normal |  |
|--------------------------------------------------------------------|--|
|--------------------------------------------------------------------|--|

Rysunek 2.6. *Pasek Opcji narzędzia Brush i ikona umożliwiająca dostęp do palety pędzli*

*Brush* (Pędzel). Paleta pędzli na pierwszy rzut oka wygląda tak samo jak paleta ołówka. Rzeczywiście tak jest, jednak w tym przypadku będziesz korzystał z pozostałych funkcji, jakie zostały w niej ukryte. Na początek zauważyłeś zapewne, że paleta posiada dwie podstawowe opcje: *Master Diameter* (Główna średnica) — za pomocą suwaka możesz regulować średnicę pędzla — oraz *Hardness* (Twardość), która pozwala określić jego twardość (stopień wygładzenia śladu, jaki pozostawia pędzel).

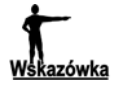

Wszystkie końcówki pędzli z założenia są automatycznie wygładzane, tzn. ślad przez nie pozostawiany jest bardziej łagodny, płynny, a jego krawędzie nie są ostre. Aby wzmóc ten efekt, zmniejsz wartość parametru *Hardness* (Twardość), przesuwając jego suwak w lewo.

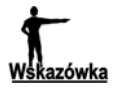

Rozmiar średnicy narzędzia *Brush* (Pędzel) możesz zwiększyć lub zmniejszyć, korzystając odpowiednio z klawiszy *]* lub *[*. Aby zwiększyć twardość jego końcówki, zastosuj skrót *Shift*+*]* (każdorazowe jego użycie zwiększy twardość o kolejne 25%), aby zmniejszyć — *Shift*+*[*.

Czas na grupy pędzli i przypisane do nich końcówki. Spójrz na rysunek 2.5. W prawym górnym rogu palety znajduje się strzałka skierowana grotem w prawo. Kiedy ją klikniesz, rozwinięta zostanie lista zawierająca szereg opcji umożliwiających m.in. zmianę sposobu wyświetlania umieszczonych w palecie miniaturek końcówek pędzla, a także dwanaście opcji stanowiących grupy pędzli (począwszy od *Assorted Brushes*, na *Wet Media Brushes* skończywszy) (rysunek 2.7).

#### Rysunek 2.7. *Lista opcji palety pędzli*

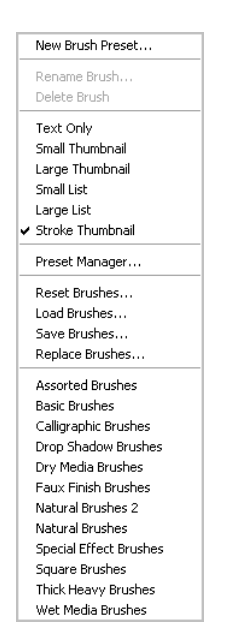

#### Ćwiczenie 2.2.

Ćwiczenie polega na zamianie widocznego w palecie typu pędzli na *Special Effect Brushes*.

- 1. Otwórz nowe okno dokumentu (jego rozmiar i pozostałe ustawienia nie są istotne).
- 2. Uaktywnij narzędzie *Brush*.
- 3. Kliknij jego obszar prawym przyciskiem myszy, aby uaktywnić paletę pędzli.

Przyjrzyj się, jak wyglądają znajdujące się tam końcówki pędzli (rysunek 2.5). Zaraz zostaną zmienione.

4. Kliknij strzałkę znajdującą się w prawym górnym rogu palety pędzli (rysunek 2.8).

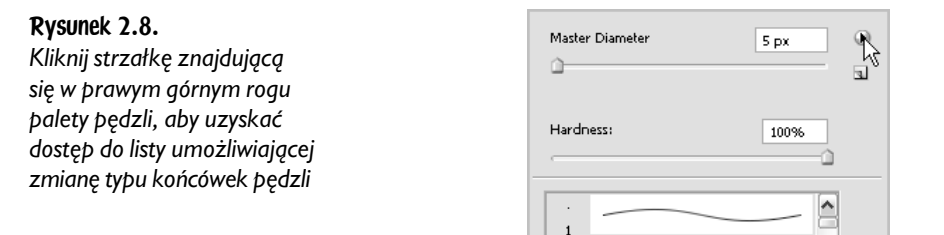

5. Na rozwiniętej liście odnajdź określoną wcześniej grupę pędzli — *Special Effect Brushes* — i kliknij jej nazwę.

Pojawiło się okno komunikatu programu (rysunek 2.9), w którym widzisz pytanie, czy życzysz sobie, aby program aktualne pędzle zastąpił pędzlami ze *Special Effect Brushes.abr*.

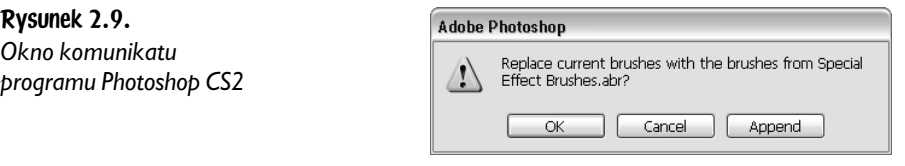

6. Kliknij *OK*, aby zatwierdzić.

Spójrz teraz na paletę pędzli. Dostępne w niej końcówki uległy zmianie (rysunek 2.10). Aby wybrać jedną z nich, kliknij jej miniaturkę. Obok pola *Brush* na pasku *Opcji* widoczna jest ikona nowo wybranej, aktywnej końcówki pędzla (rysunek 2.11).

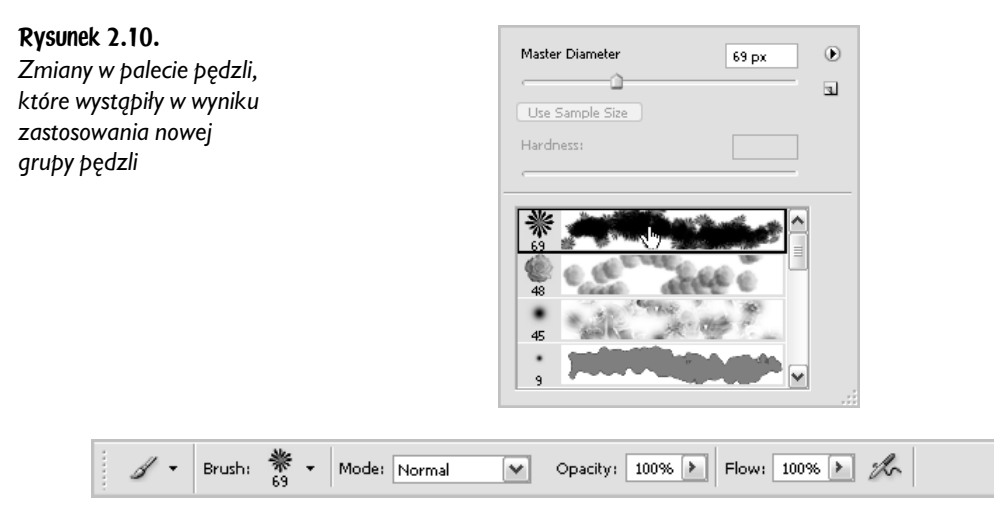

Rysunek 2.11. *Wygląd paska Opcji po zastosowaniu nowej grupy pędzli — obok pola Brush pojawiła się ikona nowo wybranej końcówki pędzla*

Jeśli w palecie pędzli wybierzesz określoną ich grupę, będzie ona widoczna również w palecie *Brushes* (Pędzle), której zakładka widoczna jest w polu dokowania. Jeśli z pewnych powodów jej tam nie ma, wybierz polecenie *Window/Brushes* (Okno/Pędzle). Wówczas paleta *Brushes* zostaje umieszczona w polu dokowania — aby ją otworzyć, należy kliknąć jej zakładkę (rysunek 2.12) — lub pojawia się (tak jak inne palety) w oknie programu. Na rysunku 2.13 widzimy paletę *Brushes*.

#### Rysunek 2.12.

*Pole dokowania programu Photoshop CS2 i znajdująca się w nim zakładka palety Brushes. Aby otworzyć paletę, kliknij jej zakładkę — tak jak pokazuje strzałka*

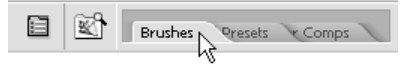

Paletę *Brushes* (Pędzle) można wywołać również poprzez naciśnięcie klawisza *F5*.

#### **ikazówka**

Kiedy otworzysz paletę, zauważysz zapewne, że po prawej stronie znajdują się dokładnie te same końcówki pędzli, które ustawiałeś za pomocą palety pędzli. Znajduje się tutaj także dobrze już znany suwak *Master Diameter* (Główna średnica), a także pole podglądu wybranego pędzla. Dzięki niemu zobaczysz — podczas zmiany np. wartości parametru *Master Diameter* (Główna średnica) — jakiego efektu możesz się spodziewać. Po lewej stronie widać szereg dodatkowych opcji. Uaktywniasz je, klikając małe pola, znajdujące się po lewej stronie ich nazw, dezaktywujesz przez ponowne kliknięcie. Efekt cały czas jest widoczny w polu podglądu. W ten sposób można osiągnąć naprawdę ciekawe rezultaty.

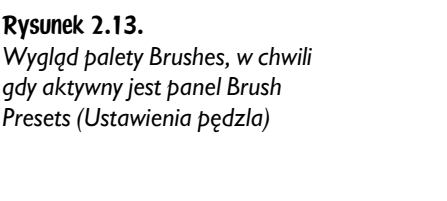

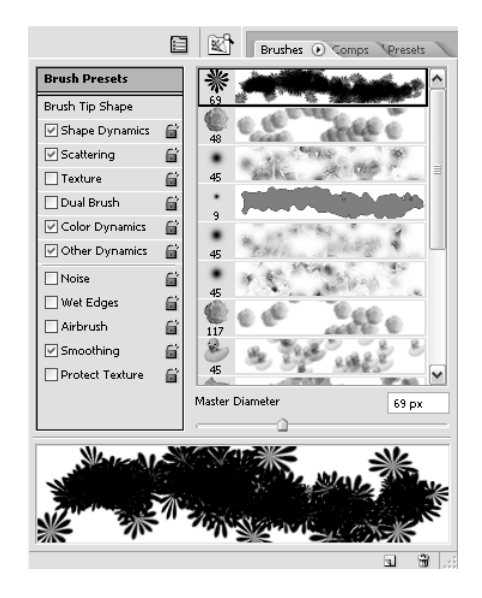

Zauważ, że w górnej części palety zaznaczona jest w tej chwili opcja *Brush Presets* (Ustawienia pędzla). Klikając położoną pod nią opcję *Brush Tip Shape* (Kształt pędzla), przechodzisz do panelu, który umożliwia tworzenie własnej końcówki na bazie już istniejących. Zauważ, że uległ nieco zmianie wygląd palety *Brushes* (rysunek 2.14). Możesz zmienić średnicę, twardość, odstępy czy kąt nachylenia pędzla. Kiedy włączysz opcję *Wet Edges* (Mokre brzegi), możesz uzyskać efekt malowania akwarelami. *Diameter* (Średnica) służy do określania szerokości wybranego pędzla. Wszystkie końcówki pędzli są wygładzane (w przeciwieństwie do ołówka). Aby jeszcze bardziej zmiękczyć krawędzie pędzla, użyj parametru *Hardness* (Twardość). Ustaw wartość na mniej niż 100%. *Spacing* (Odstępy) to parametr, który sprawuje kontrolę nad wielkością odstępu między jednym a drugim nałożeniem pędzla (jak często jest nakładany ślad pędzla). Kolejny parametr, *Angle* (Kąt), określa kąt nachylenia pędzla. Pozwala obracać jego końcówkę. Jest to jednak widoczne tylko wtedy, gdy pędzel jest elipsą. Kiedy już dokonasz wszystkich ustawień końcówki pędzla i osiągniesz efekt, który Cię zadowoli, kliknij *OK*, aby zatwierdzić zmiany.

Paleta *Brushes* (Pędzle) umieszczona została domyślnie w polu dokowania. Możesz ją odłączyć od pola, naciskając lewy przycisk myszy i przesuwając jej zakładkę poza obszar pola. Aby ją ponownie umieścić w polu dokowania, kliknij strzałkę znajdującą się w jej prawym górnym rogu i z listy wybierz opcję *Dock do Pallete Well* (Zadokuj do studni palet).

Jak malować pędzlem? Tak samo jak ołówkiem: przytrzymując wciśnięty lewy przycisk myszy, przesuwasz ją w dowolnym kierunku, a kursor jednocześnie pozostawia ślad w oknie obrazu.

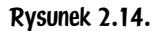

*Wygląd palety Brushes (Pędzle), w chwili gdy aktywny jest panel Brush Tip Shape (Kształt pędzla)*

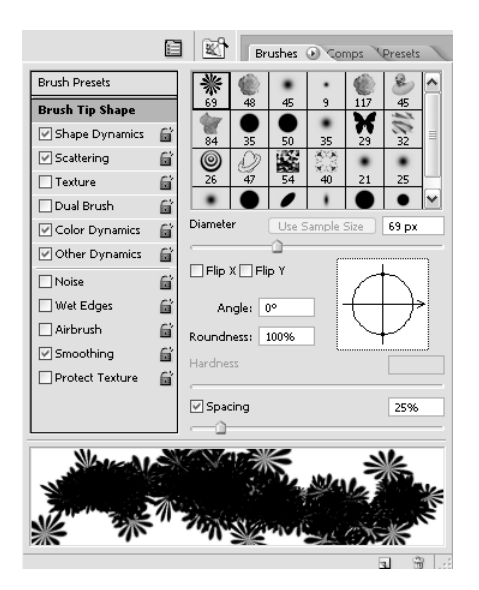

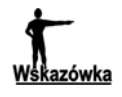

 $\overline{a}$ 

Ponieważ wspomniałam o palecie pędzli oraz palecie *Brushes* (Pędzle), warto dokonać podsumowania. Paleta pędzli umożliwia dokonanie zmiany grupy dostępnych końcówek pędzla. W palecie *Brushes* (Pędzle) pracujesz na końcówkach pochodzących z już aktywnej grupy pędzli (właśnie tej ustalonej za pomocą opcji dostępnych w palecie pędzli). W palecie *Brushes* (Pędzle) możesz modyfikować końcówki za pomocą wielu dostępnych opcji, których nie posiada paleta pędzli. Jaki z tego wniosek? Aby pracować sprawnie z końcówkami pędzli, przyjmij zasadę, że grupę końcówek pędzli wybierasz w palecie pędzli. Następnie — jeśli nie zamierzasz wybranej końcówki poddawać bardziej skomplikowanym procesom (niż zmiana jej średnicy lub stopnia twardości) — pozostań przy palecie pędzli. Jeśli zaś na bazie uaktywnionej grupy końcówek pędzli chcesz utworzyć swoją własną końcówkę lub wybraną poddać działaniu bardziej wyszukanych opcji, przejdź do palety *Brushes* (Pędzle) i w niej dokonaj modyfikacji.

Na pasku opcji narzędzia *Brush* (Pędzel) dostępna jest również opcja *Opacity* (Krycie). Pozwala ona określić stopień krycia śladu pozostawianego przez narzędzie w oknie obrazu. Wystarczy kliknąć strzałkę znajdująca się po jej prawej stronie. Uzyskasz wówczas dostęp do suwaka, który umożliwi Ci ustawienie wartości z zakresu od 1 do 100%, przy czym 100% oznacza, że nanoszona farba całkowicie (w 100%) zakrywa powierzchnię, na którą jest nakładana. Ustawienia mniejsze niż 100% pozwalają złagodzić działanie narzędzia. Jest to wykorzystywane w wielu technikach edycji obrazów cyfrowych $^2$ .

Kolejną opcją jest *Flow* (Przepływ). Pozwala ona określić, jak szybko w oknie obrazu ma być nakładana farba podczas malowania narzędziem *Brush* (Pędzel).

 $2$  Wszystkich zainteresowanych tematem zachęcam do zapoznania się z materiałem dotyczącym edycji obrazów w Photoshopie, jaki zamieściłam w książce *Edycja obrazów na przykładzie Photoshop* — *www.annaowczarz.pl* lub z inną tego typu pozycją dostępną na rynku wydawniczym.

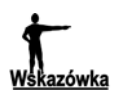

Jeśli chcesz w polu *Opacity* (Krycie) wprowadzić określoną wartość z zakresu od 1 do 100, możesz zrobić to bez konieczności klikania i przesuwania suwaka. Wystarczy taką wartość wprowadzić z klawiatury za pomocą klawiszy cyfr (*0*, *1*, *2*, …, *9*,). Jeśli chcesz wprowadzić wartość mniejszą niż 10%, np. 2%, wówczas — zanim naciśniesz klawisz *2* — najpierw wciśnij klawisz *0*. W takiej sytuacji klawisze należy naciskać szybko jeden po drugim. To samo można zrobić w przypadku ustalania wartości opcji *Flow* (Przepływ). Jednak w tym przypadku należy użyć klawiszy cyfr, wciskając przy tym *Shift*.